# Logging into Hero - Information for Parents

# 給家長登入 Hero 資訊

**首次登錄 Hero1 並設置密碼:**

1. 由應用程式裡下載 **Hero by LINC-ED** 程式

備註: 在搜尋應用程式時使用關鍵字 Hero LINC-ED

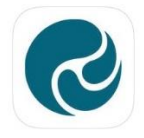

Hero by LINC-ED **Making Education Heroic** ረ!ን \*\*\*\*\* 1

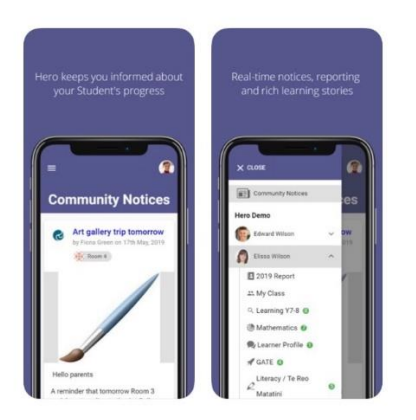

或者,打開瀏覽器並輸 **go.linc-ed.com**

2. 點 **NEW USER(**新使用者)

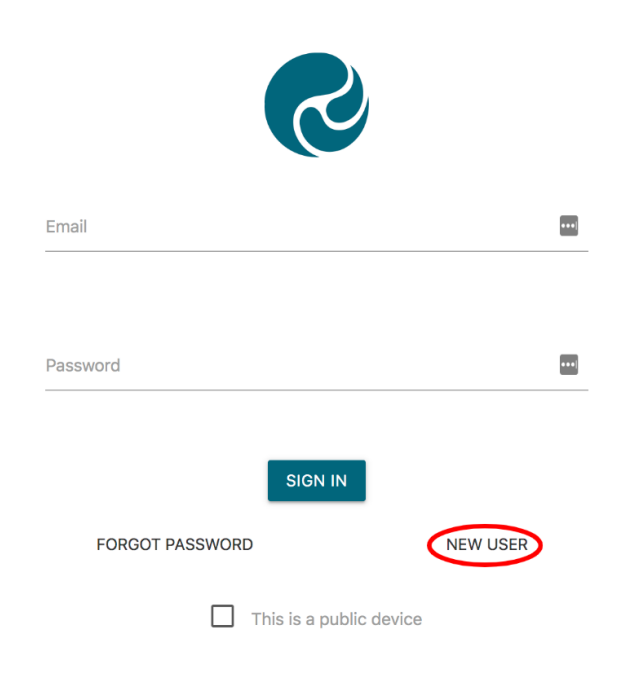

3. 輸入您提供給學校的電子郵件地址,然後單擊 REQUEST PASSWORD LINK(申請密碼連結)

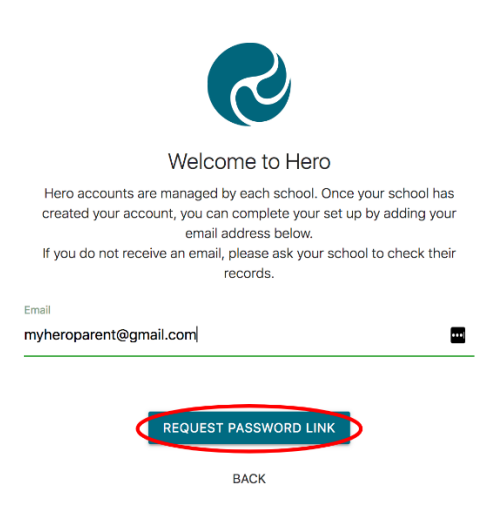

如果您的電子郵件地址不被接受,請聯繫您的學校。

4. 您將收到信息報告來確認已發送了密碼到所指定的電子郵件

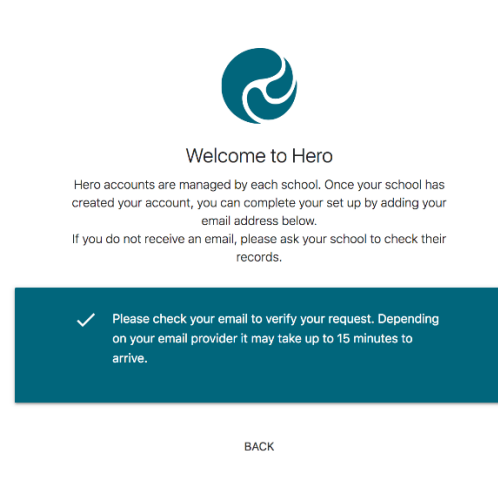

5.打開您的電子郵件收件箱,然後單擊"Hero Password Reset 密碼重置"電子郵件

 $\Box \quad \mathop{\otimes}$  LINC-ED

Hero Password Reset Request - Password Reset Request.

如果您沒有收到 Hero 密碼重置電子郵件,請檢查您的垃圾郵件夾。

#### 6. 打開郵件並點擊 **RESET MY PASSWORD** 重置密碼

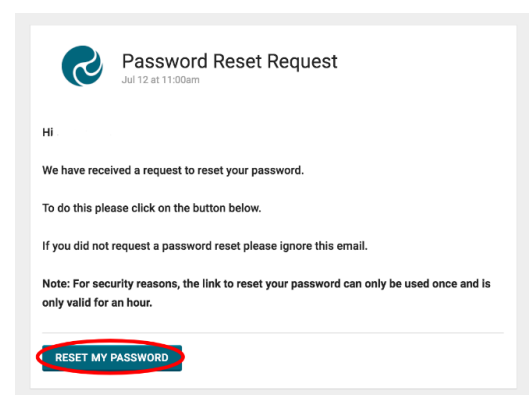

7.輸入安全密碼 (8個或更多字符),驗證此密碼,然後單擊"SET PASSWORD 設置密碼"

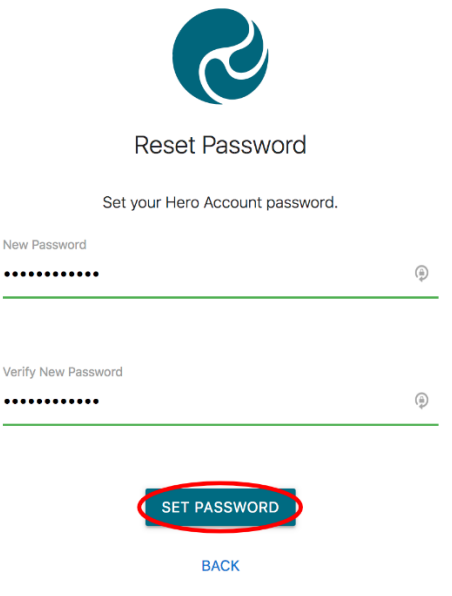

8. 您將收到確認消息。 點擊 **SIGN IN** 登錄

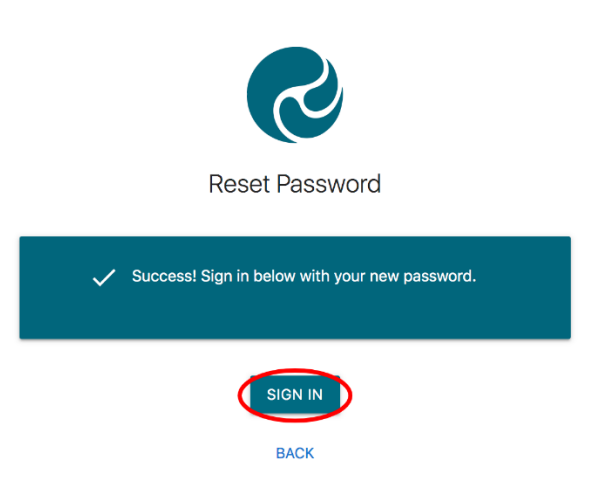

9.輸入您的電子郵件地址和新設置的密碼。 如果您正在使用公用設備,或者不想自動保存密碼,請 勾選 **This is a public device 這是公用設備**

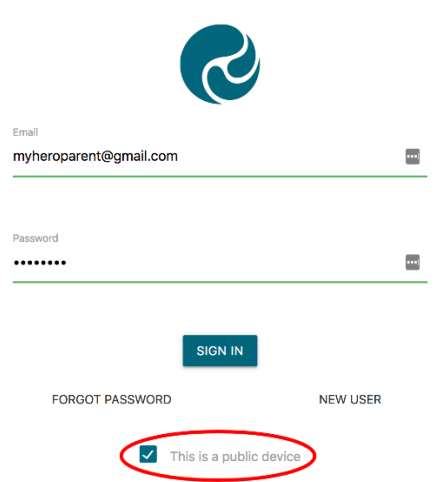

### 10. 點擊 **SIGN IN 登入**

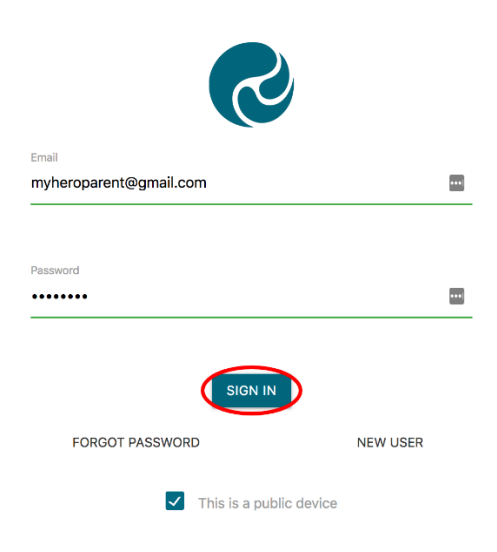

#### **當您登入後:**

1. 您將看孩子學校放的 Community notices 社區通告。 如果文章較長, 則可能需要單擊 "read **more** 閱讀更多"以查看整個消息。

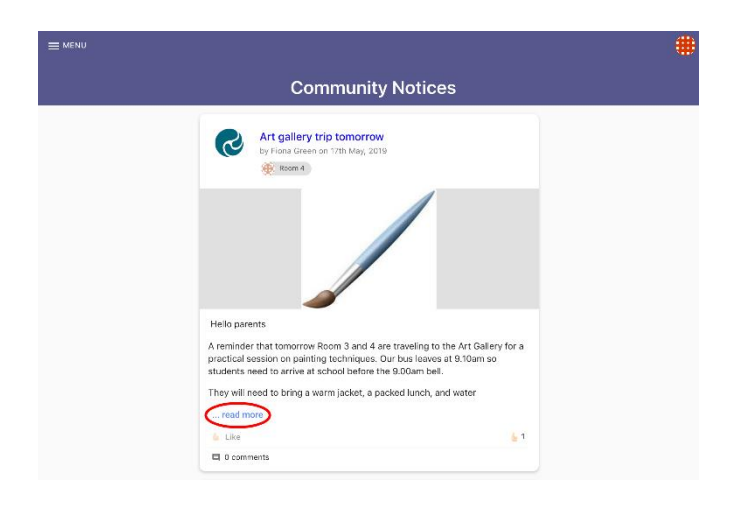

2.從這裡你可以點擊 **Like a post 歡喜資訊**

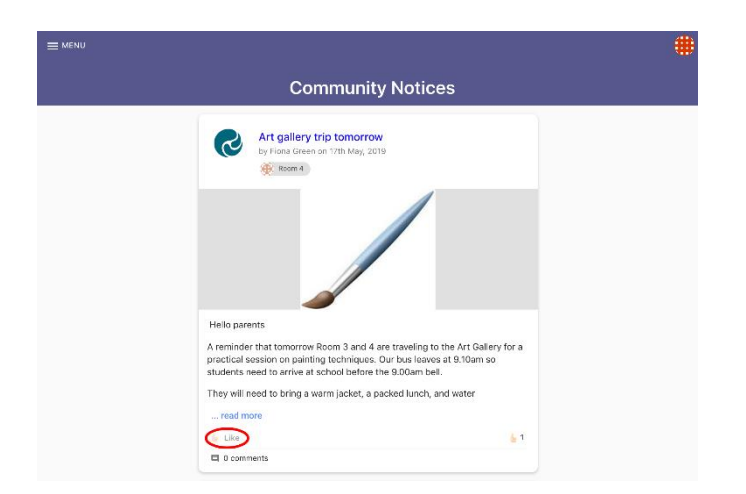

3.如果您的學校啟用了該功能,您可以將**評論 Comment** 發回給作者

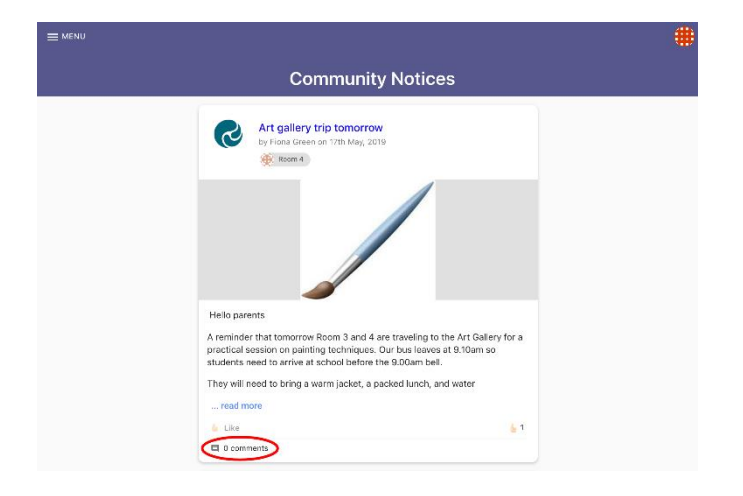

4。 要查看其他信息, 請單擊 Menu 選單。 在這裡, 您將看到您的孩子所在的 Hero 學校。

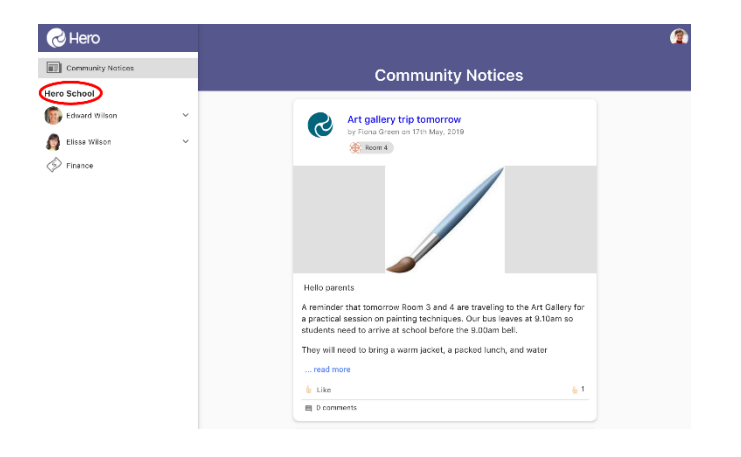

5. 在學校名稱下方, 您可以選擇每位孩子們的學習資料

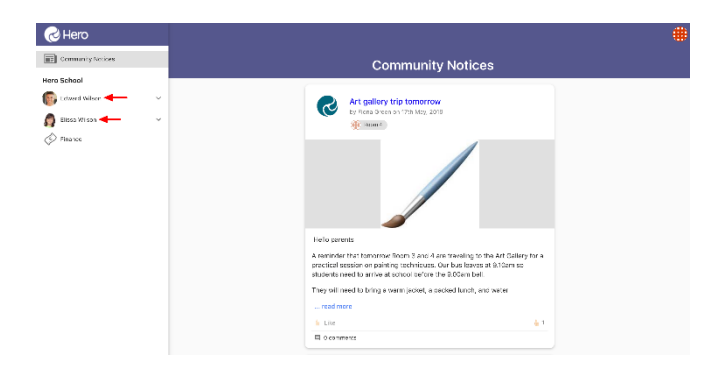

6.如果您的孩子所在的學校啟用了此功能,則可以選擇學校要求的財務供款,並可以在線支付

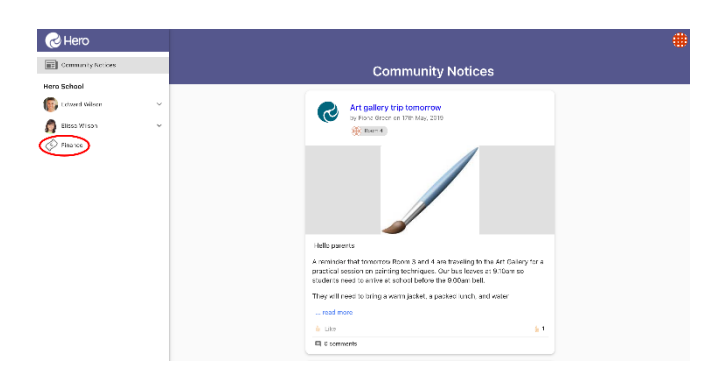

1.單擊屏幕右上方的萬花筒圖像

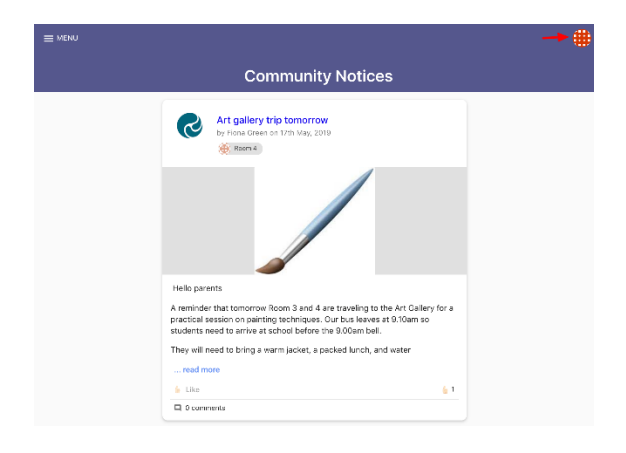

### 2. 選擇 **EDIT PROFILE 編輯個人資料**

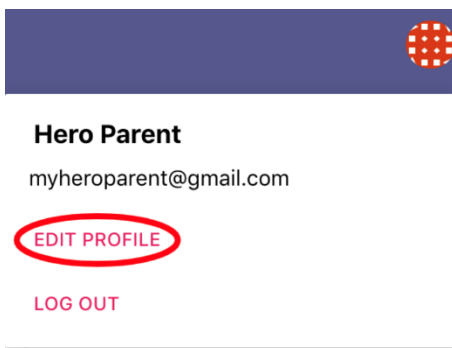

3. 您可在此 change your password 更換密碼

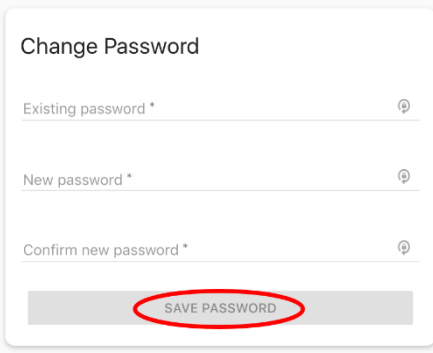

4. 您還可以添加或更改個人資料圖片

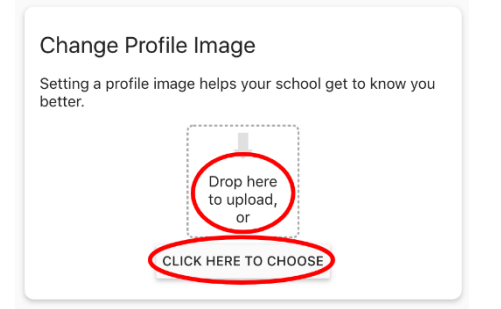

1. 單擊屏幕右上方的萬花筒或個人資料圖片

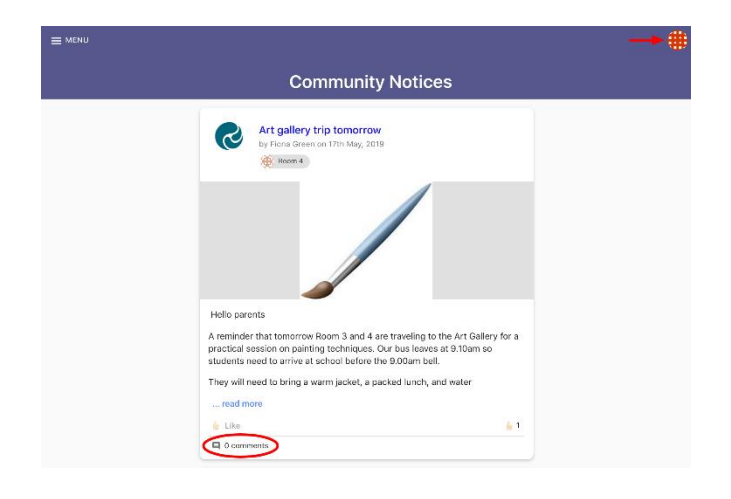

## 2.點擊 **LOG OUT 登出**

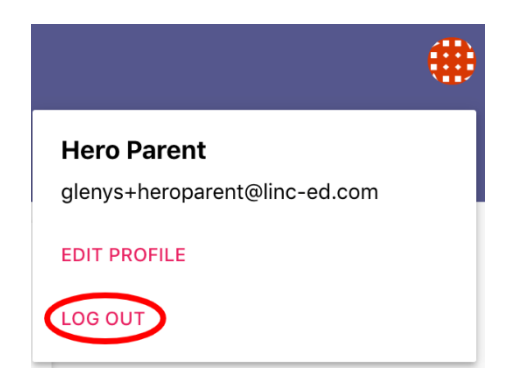